# **Banner 8 and Banner 9 - Screen Comparisons**

**Banner 8 – Main Menu**

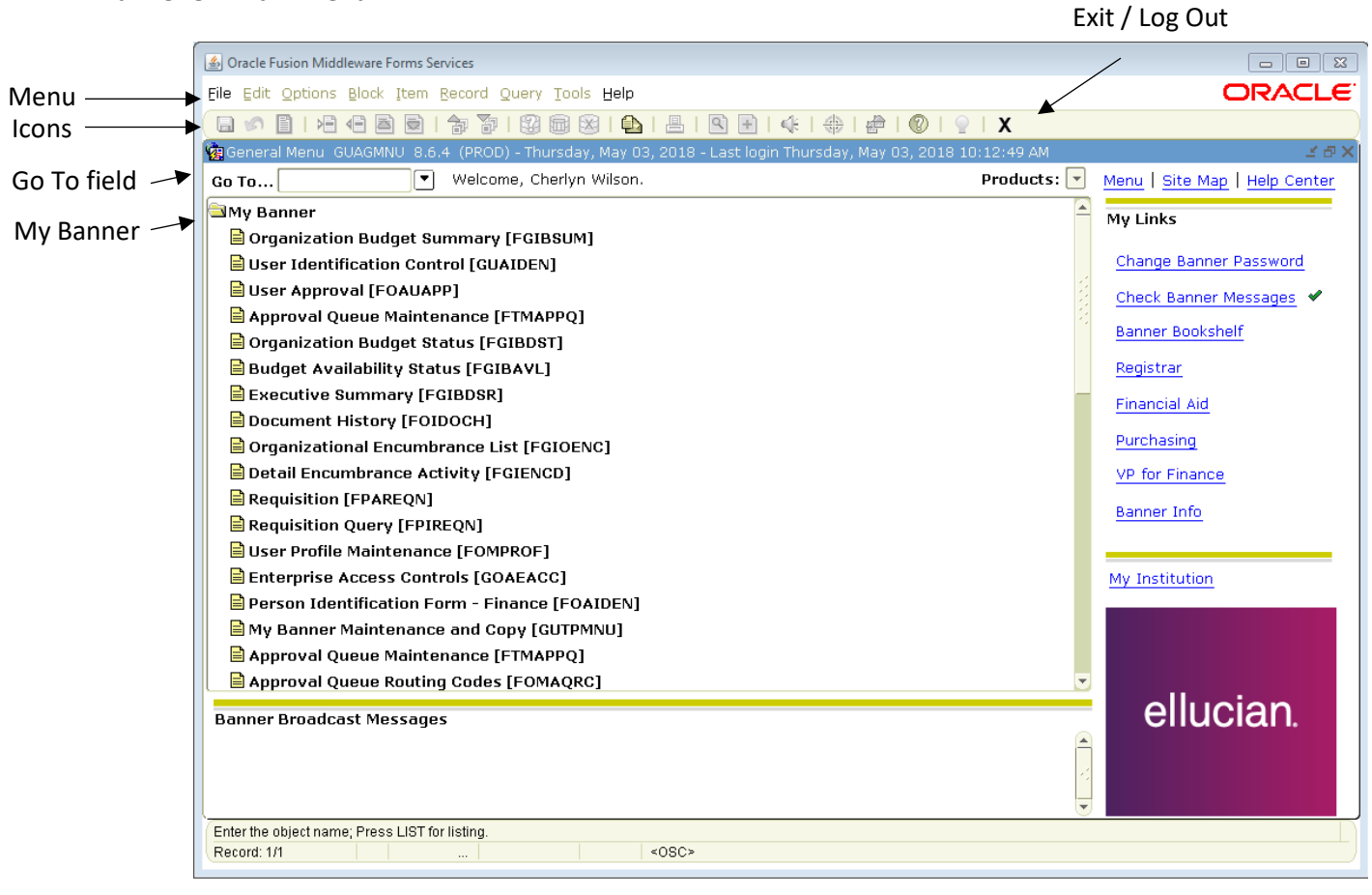

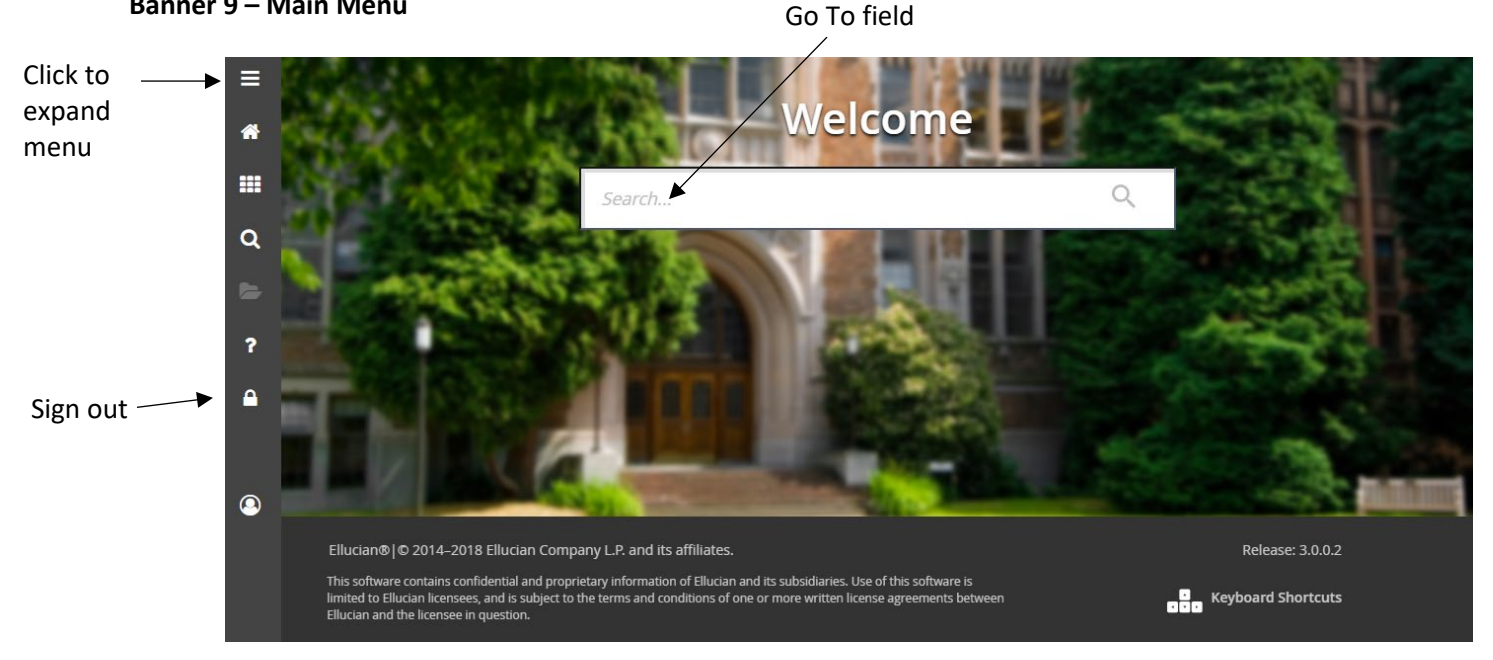

#### **Banner 9 – Main Menu**

#### **Banner 9 – My Banner location**

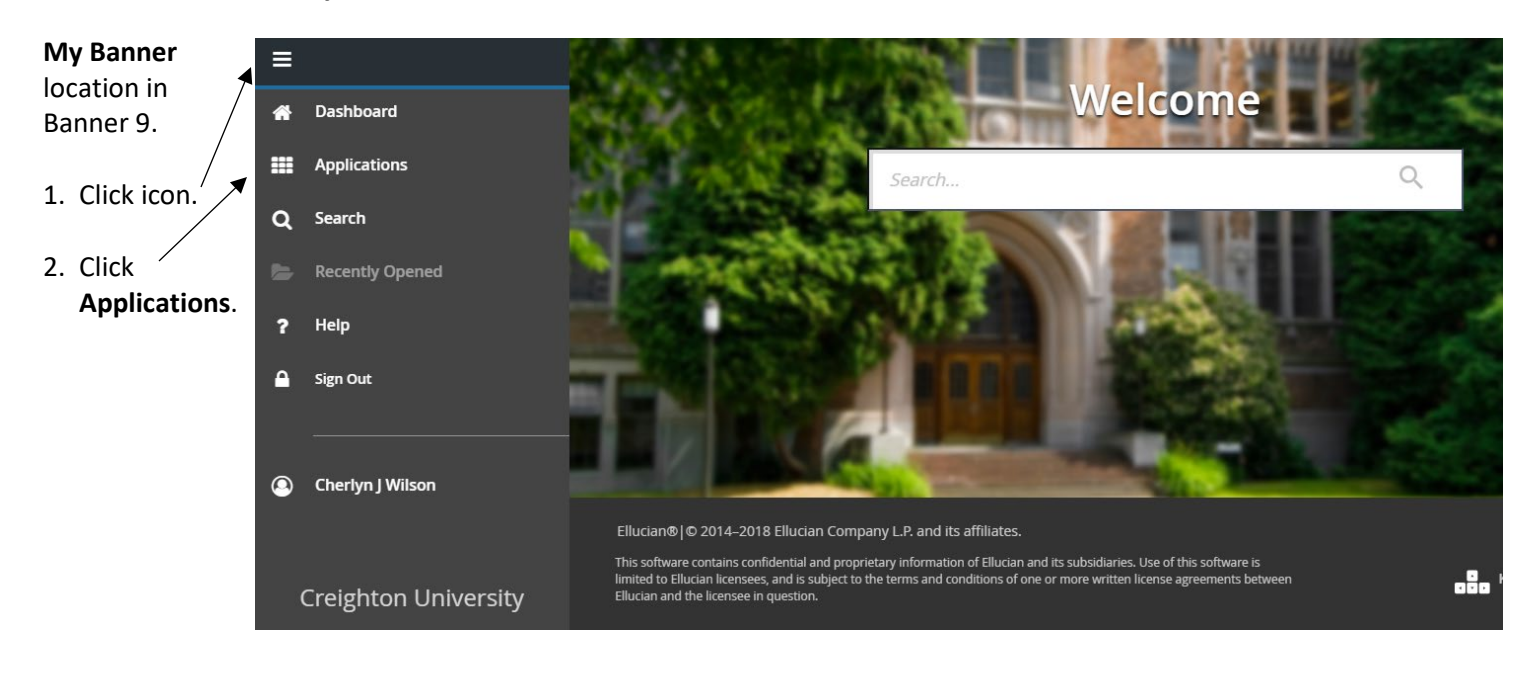

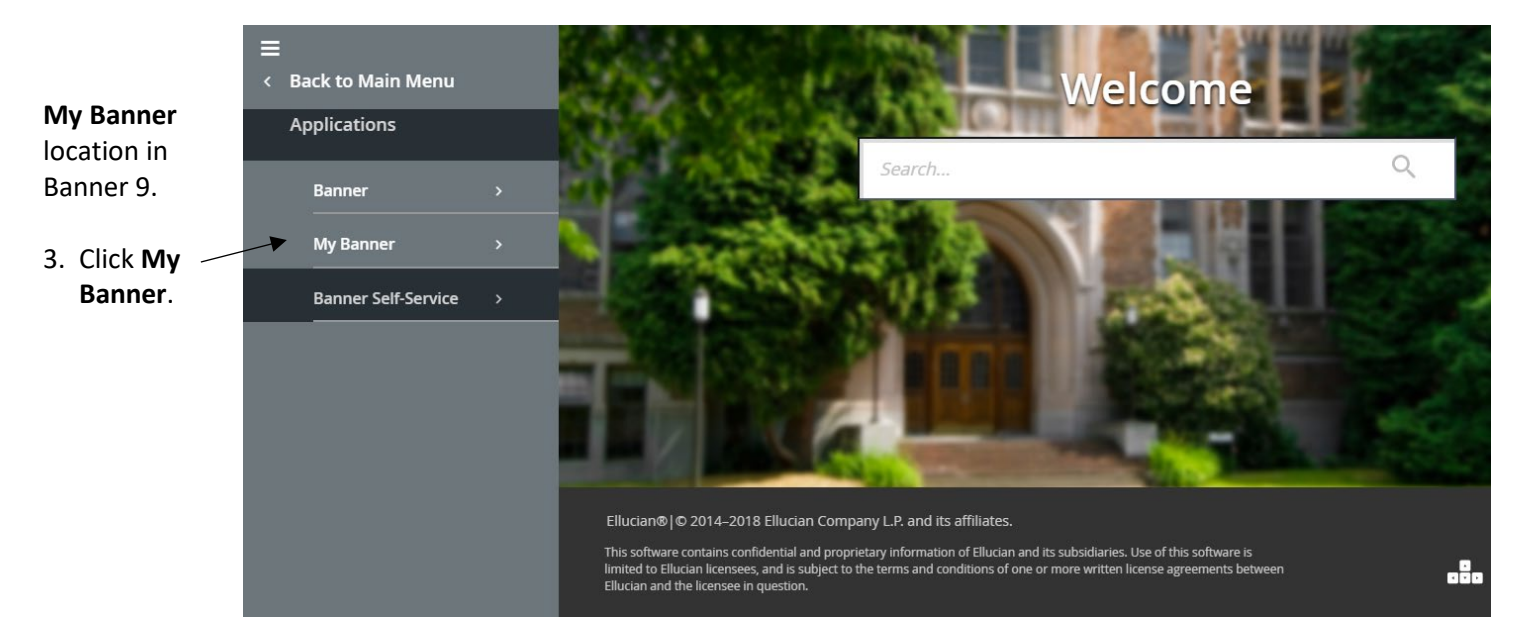

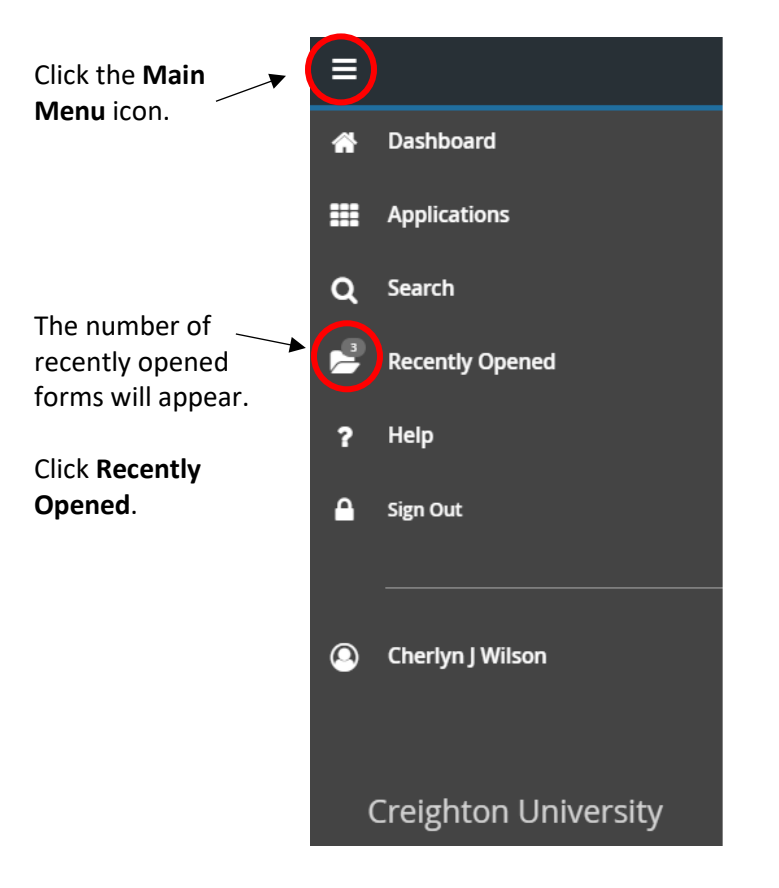

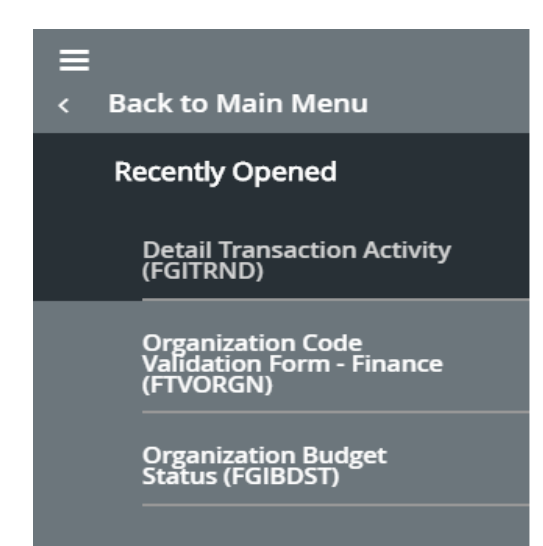

The amount of forms will increase as you go to other forms. This will reset when you log out.

### **Banner 9 Menu**

The Banner 9 Menu will always stay on your screen, whether it is collapsed or not:

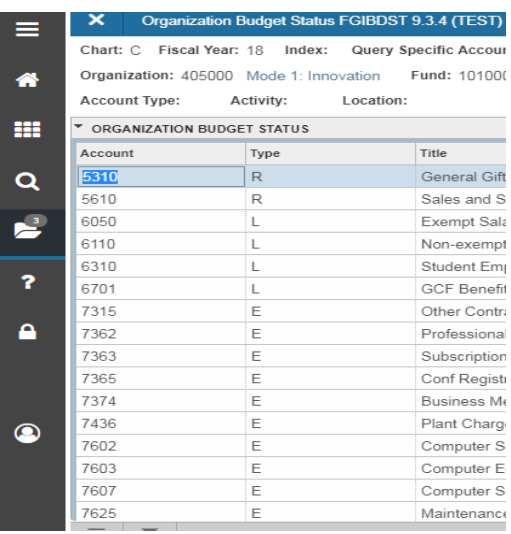

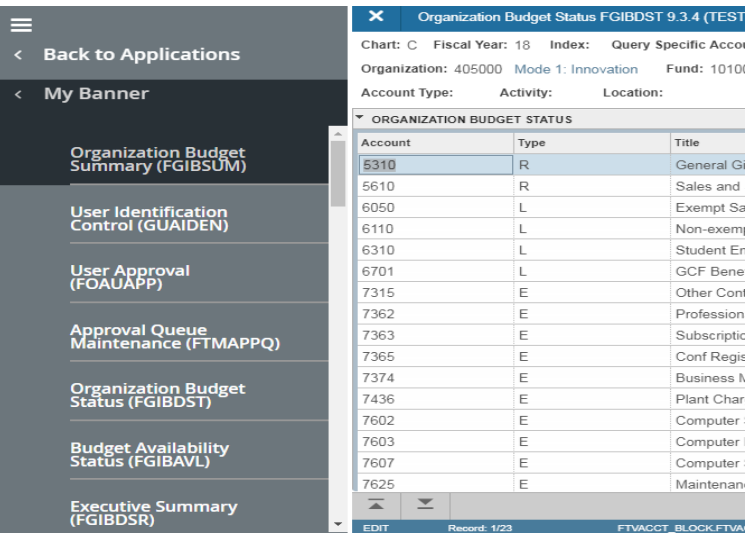

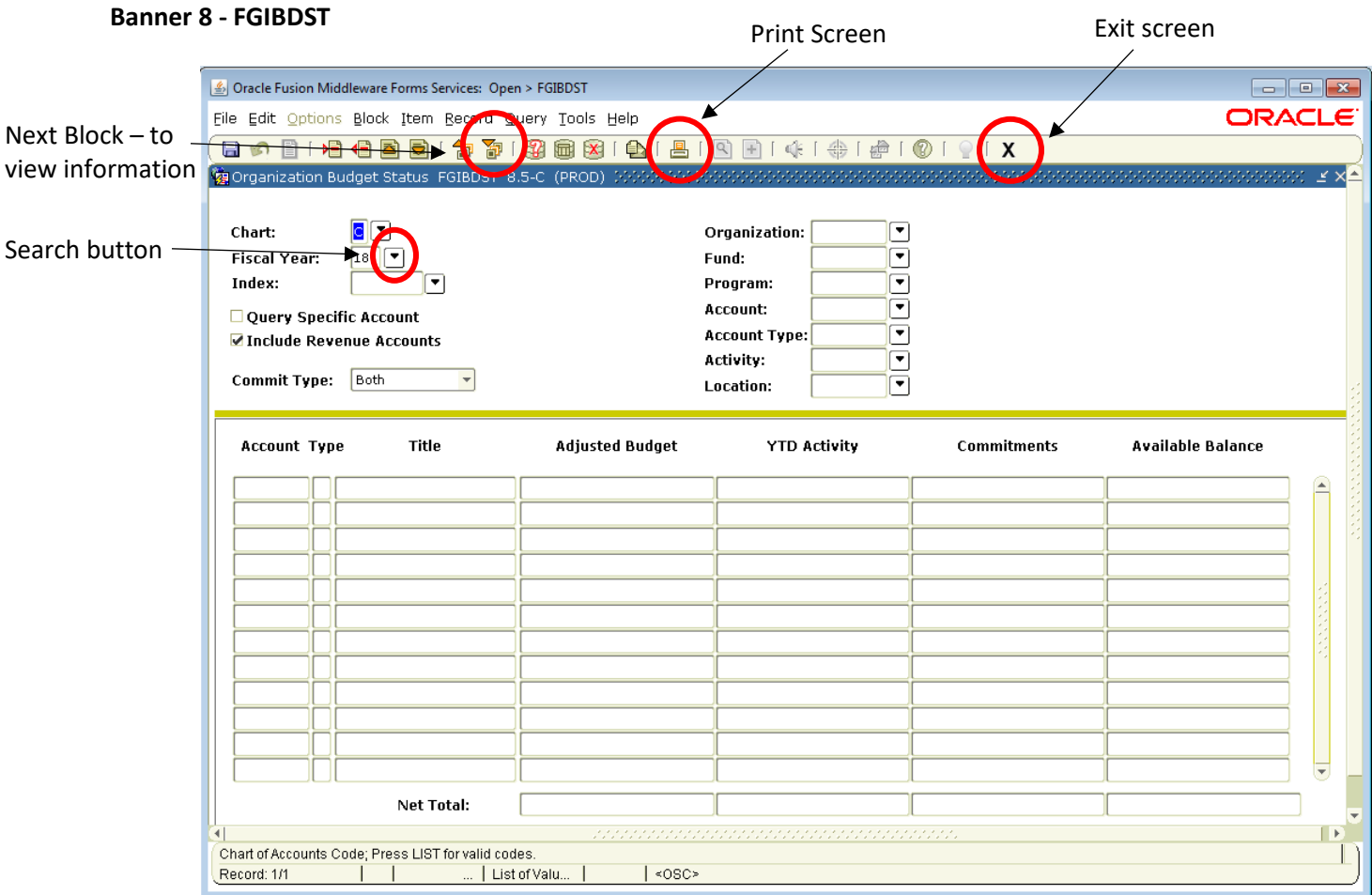

### **Banner 9 – FGIBDST**

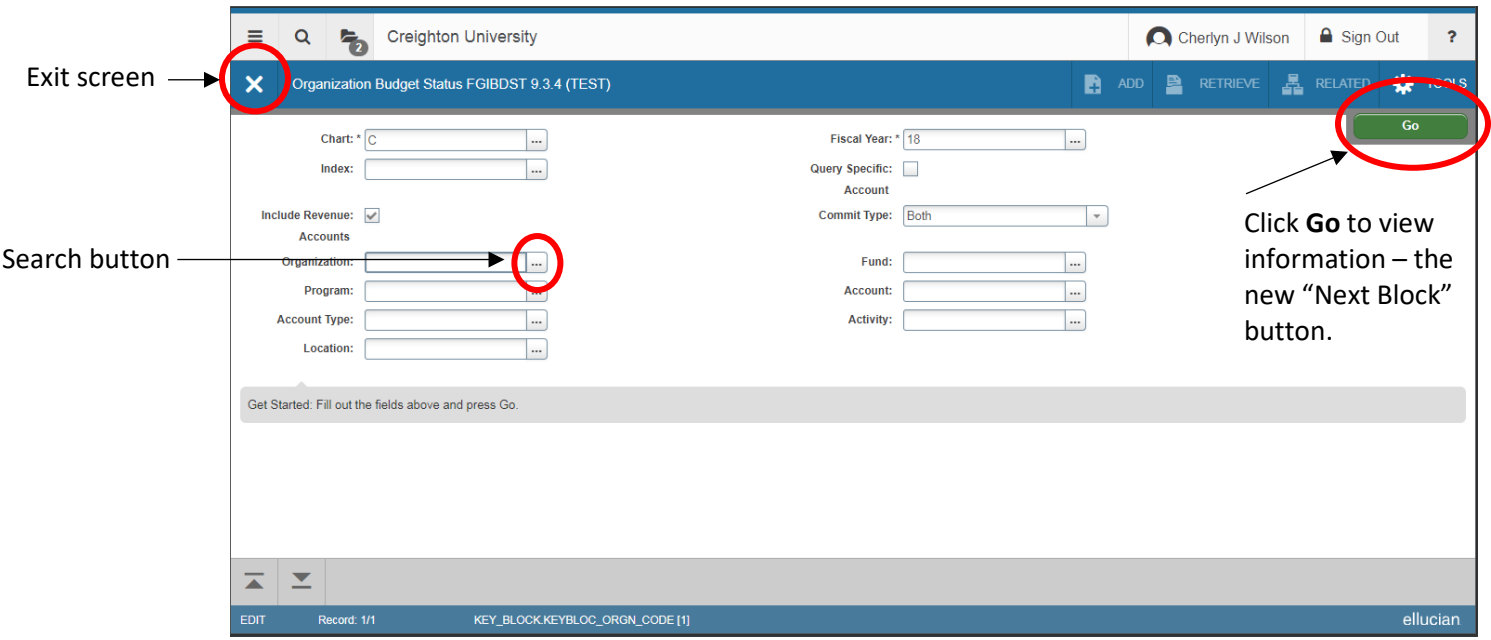

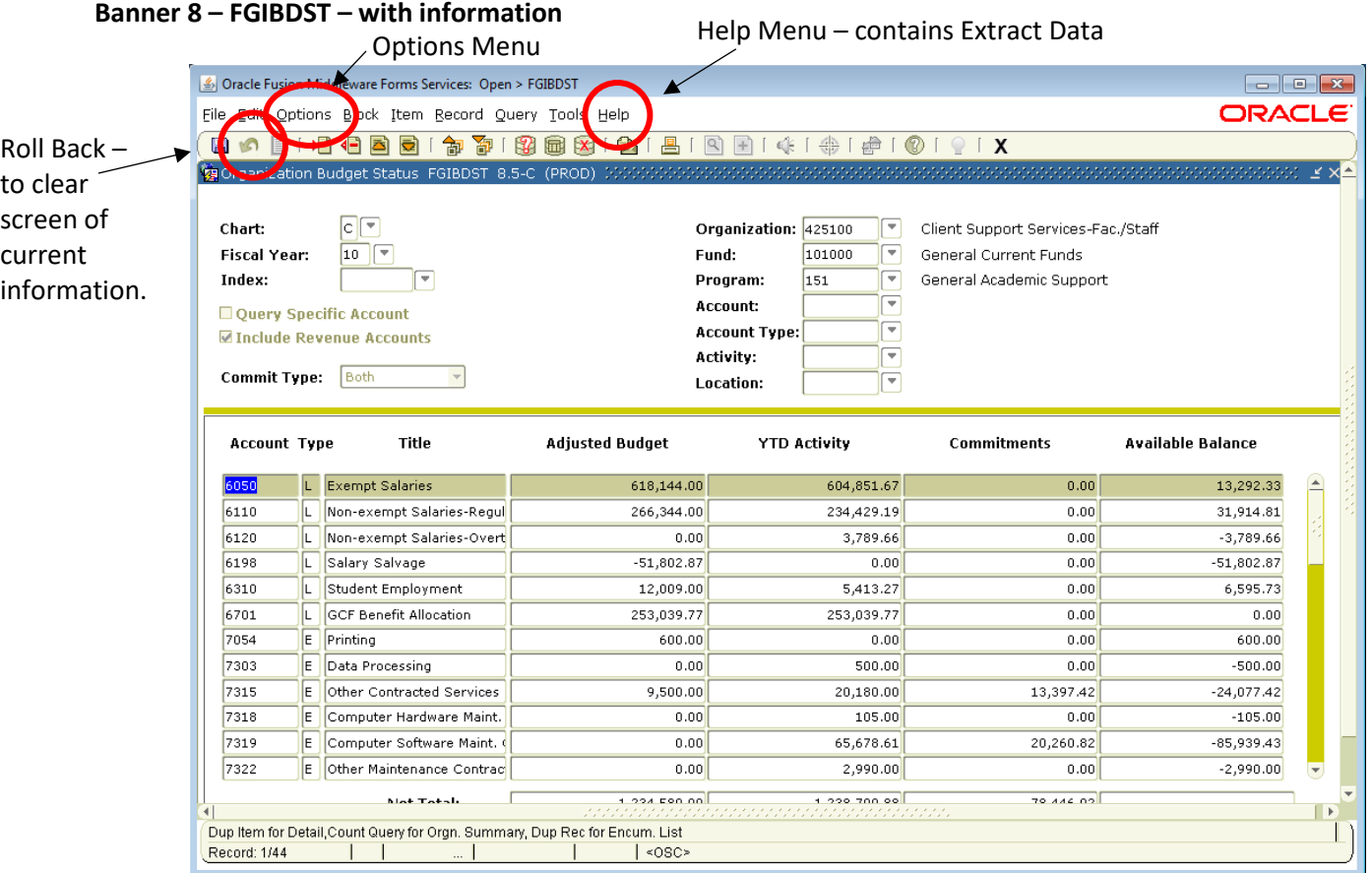

#### **Banner 9 – FGIBDST – with information**

**Related** – contains forms you can go to from this screen. Previously the Options menu in Banner 8.

**Tools** – Export to spreadsheet (extract data) and print screen.

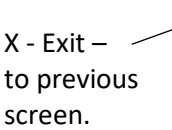

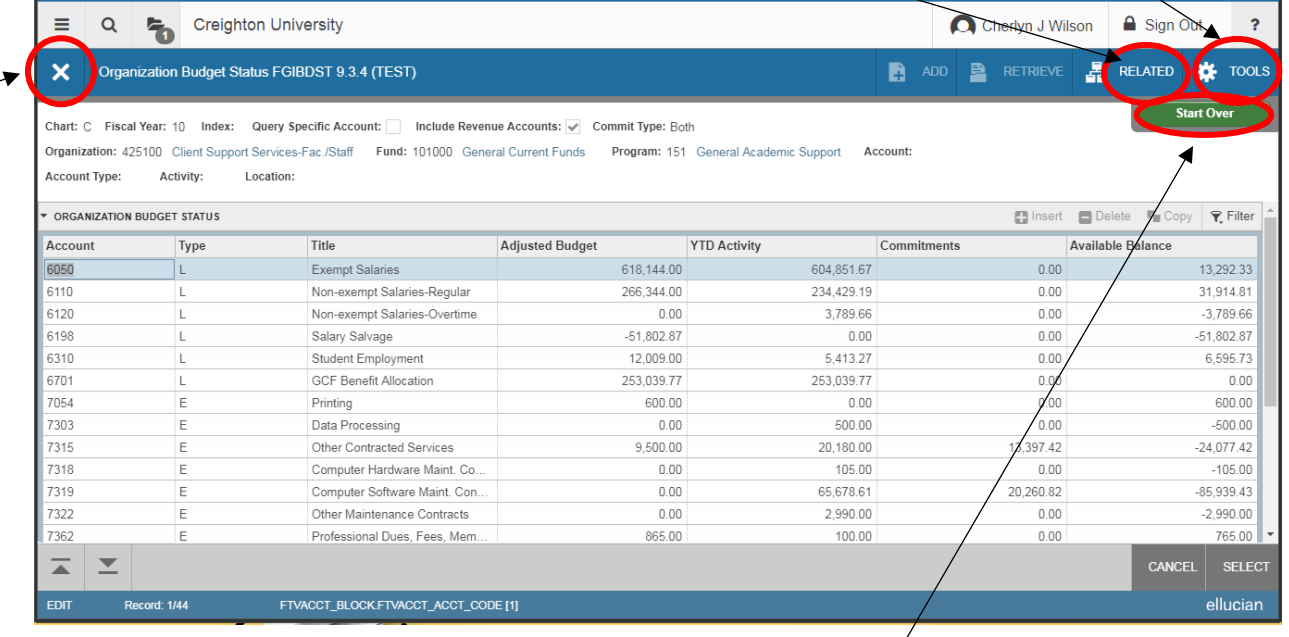

6 **Start Over** – clears information and takes you back to enter another fund/org. In Banner 8 – Roll Back.

#### **Banner 8 – Options Menu – Transaction Detail Information**

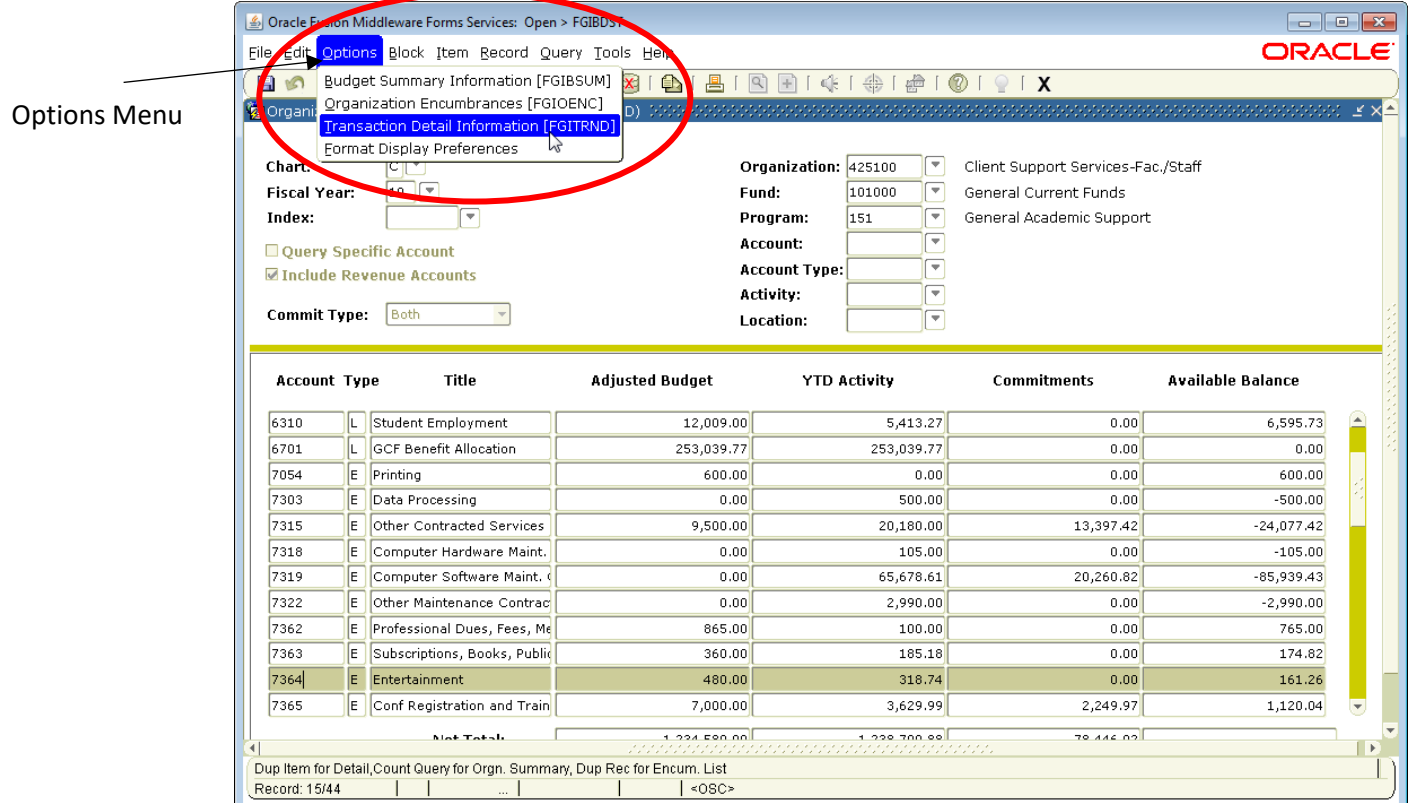

**Banner 9 – Related (Options) Menu – Transaction Detail Information**

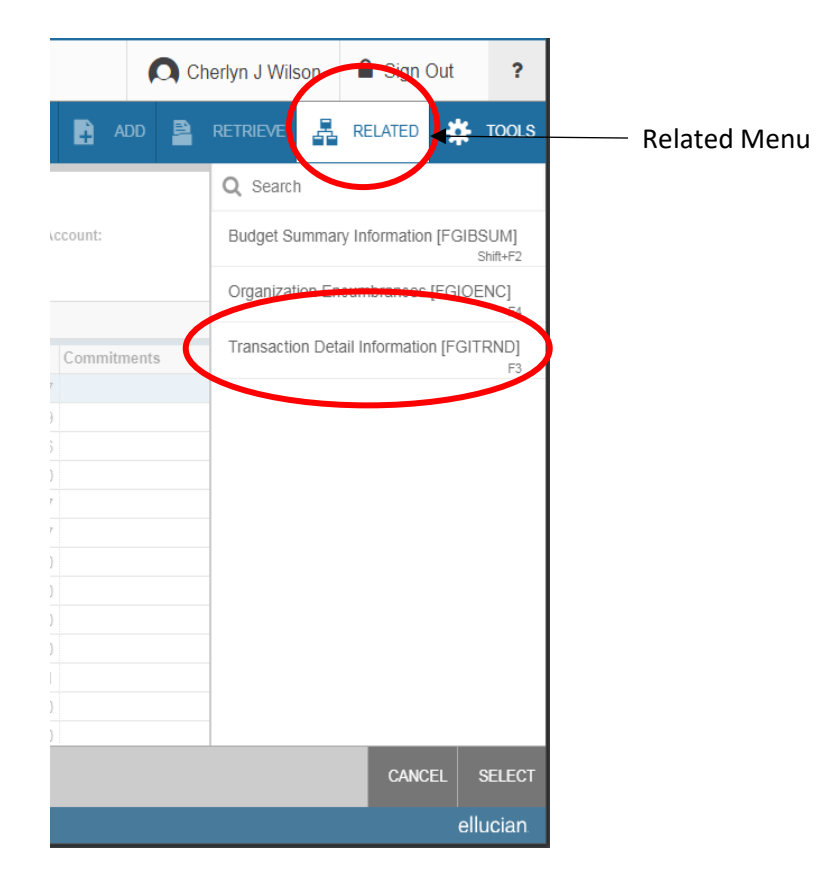

### **Banner 8 – Transaction Detail Activity Screen**

#### Exit to return to FGIBDST

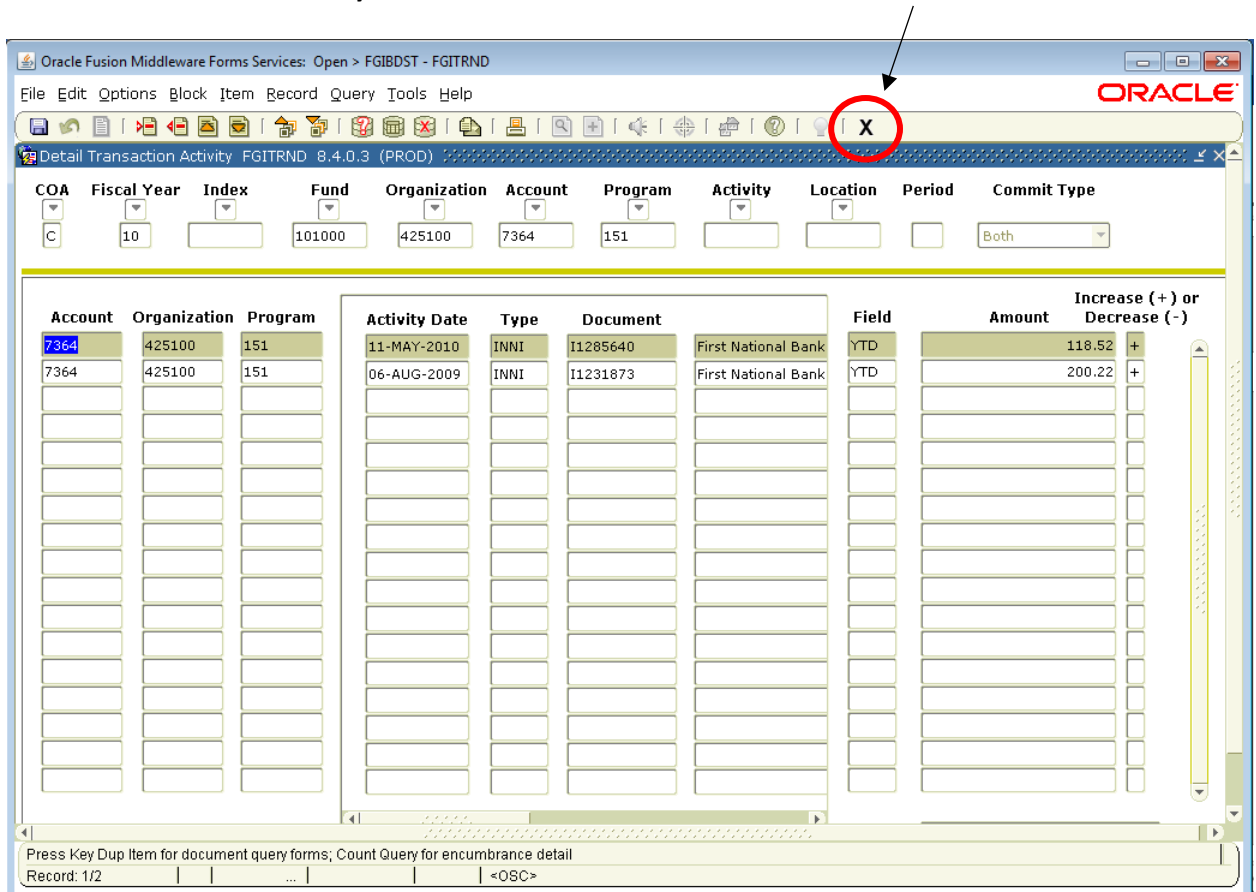

### **Banner 9 – Transaction Detail Activity**

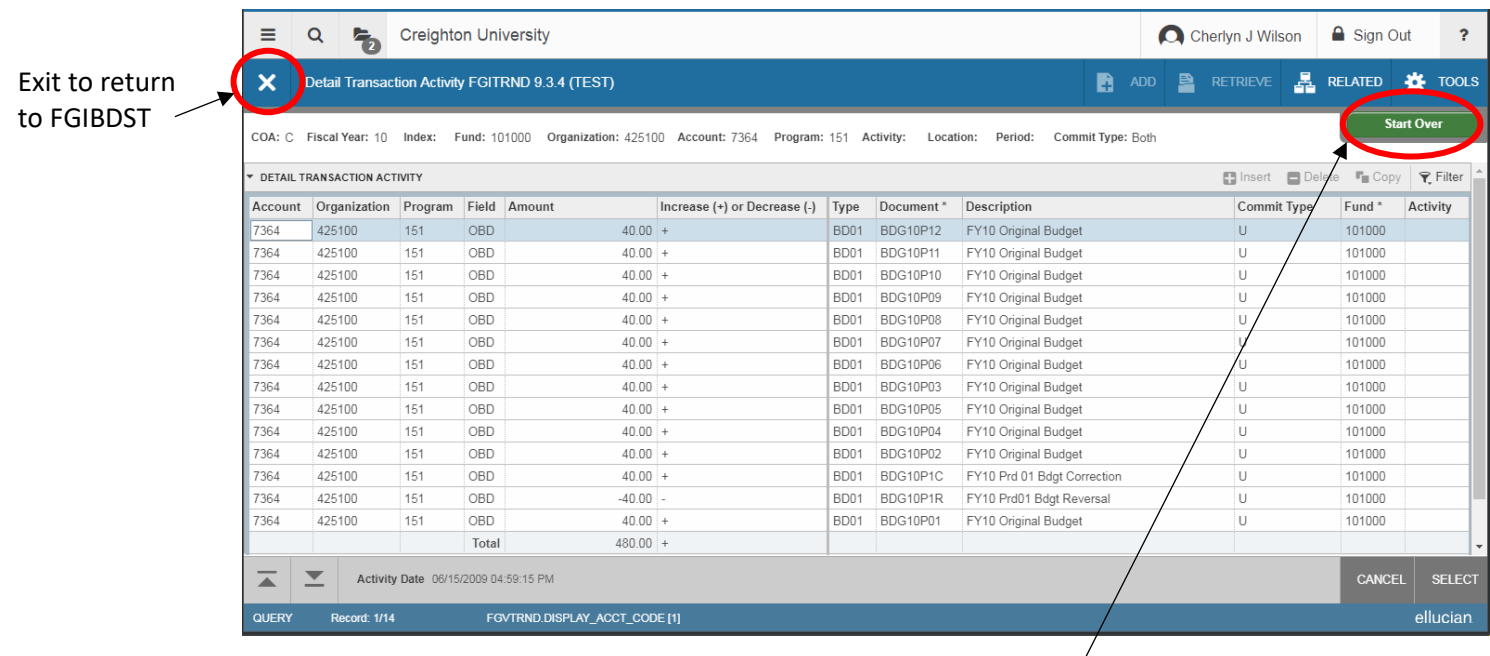

**Start Over** - Clears current information from the Transaction Detail Activity screen so you can look at another fund/org/account.

#### **Banner 8 – Extract Data**

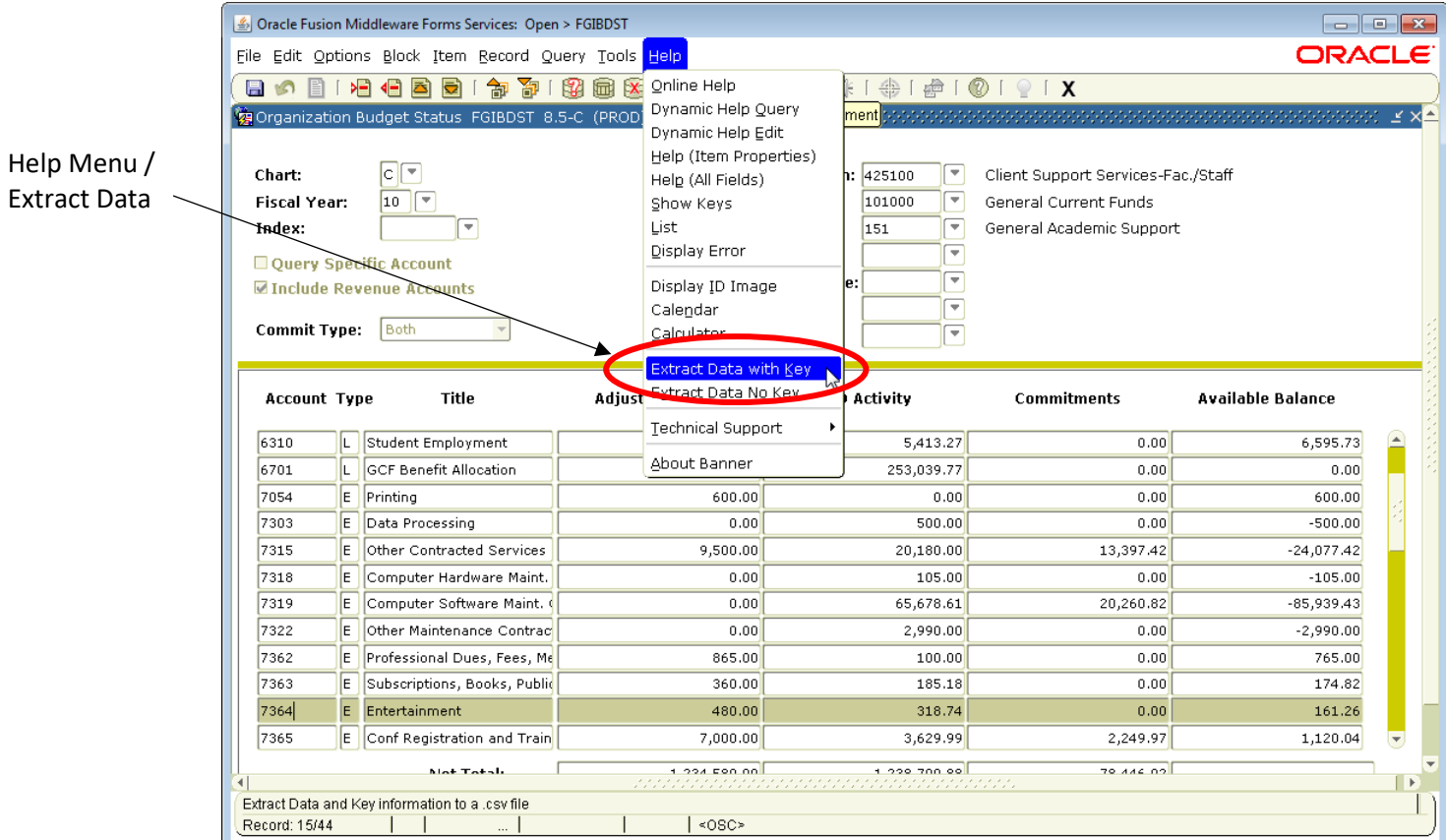

## **Banner 9 – Export Data (Extract Data) and Print Screen Features**

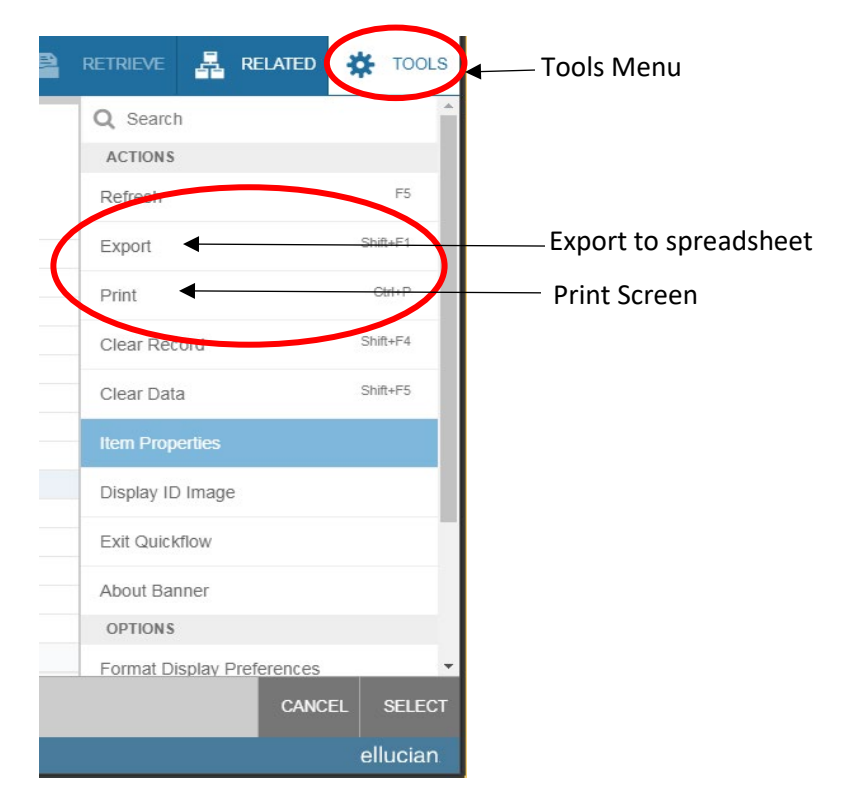

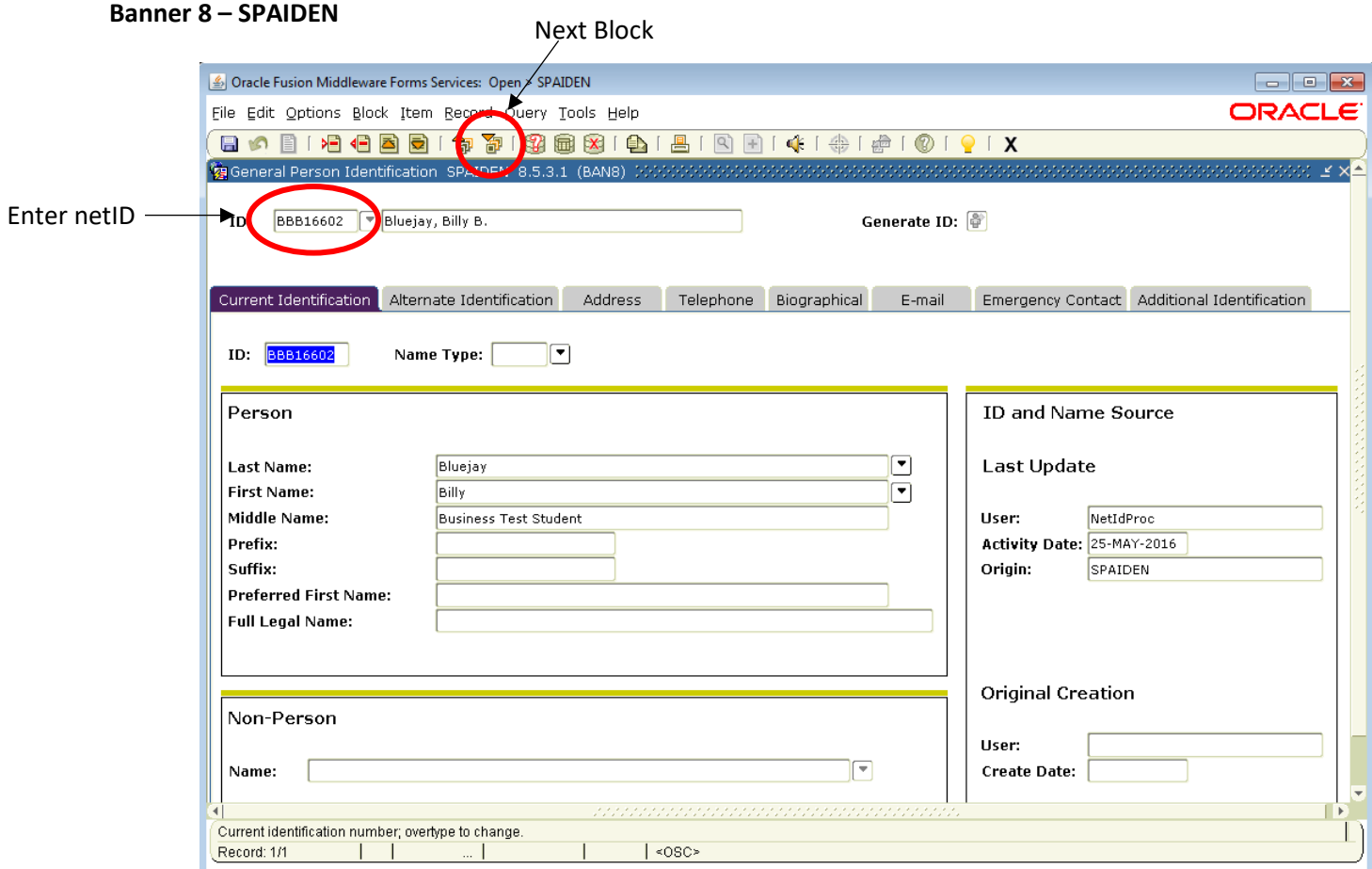

#### **Banner 9 - SPAIDEN**

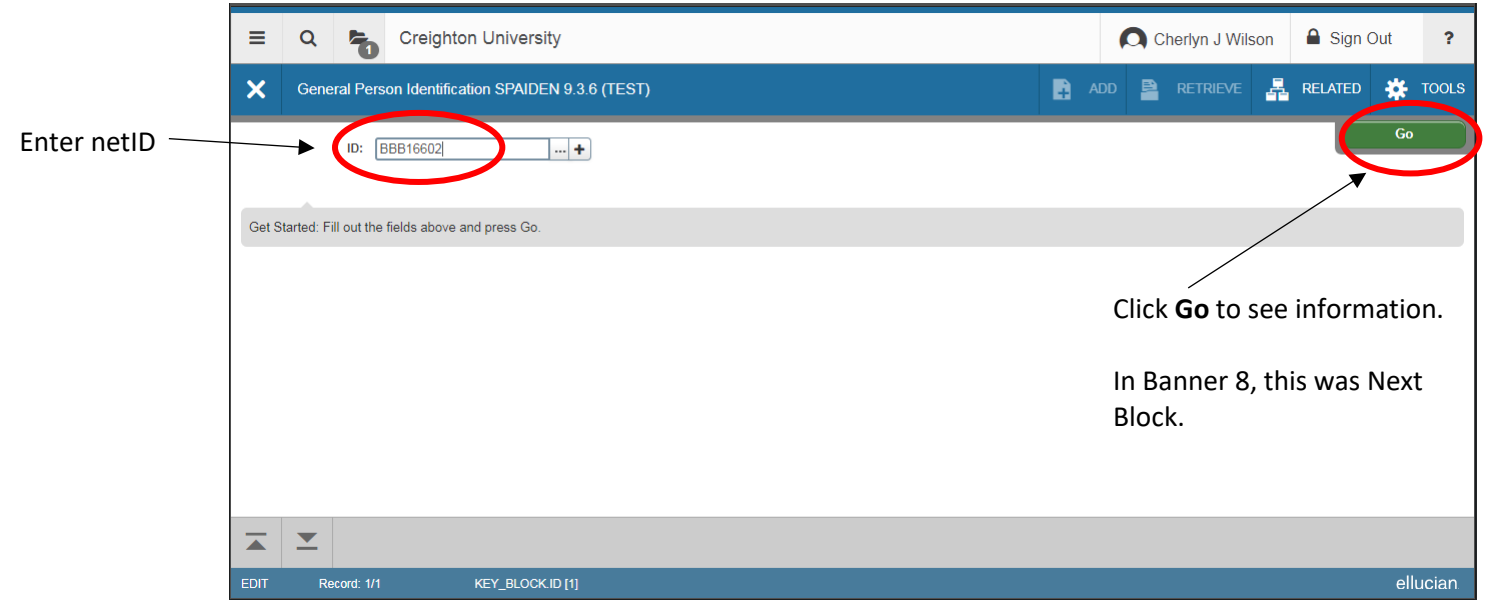

#### **Banner 9 – SPAIDEN – Information filled in**

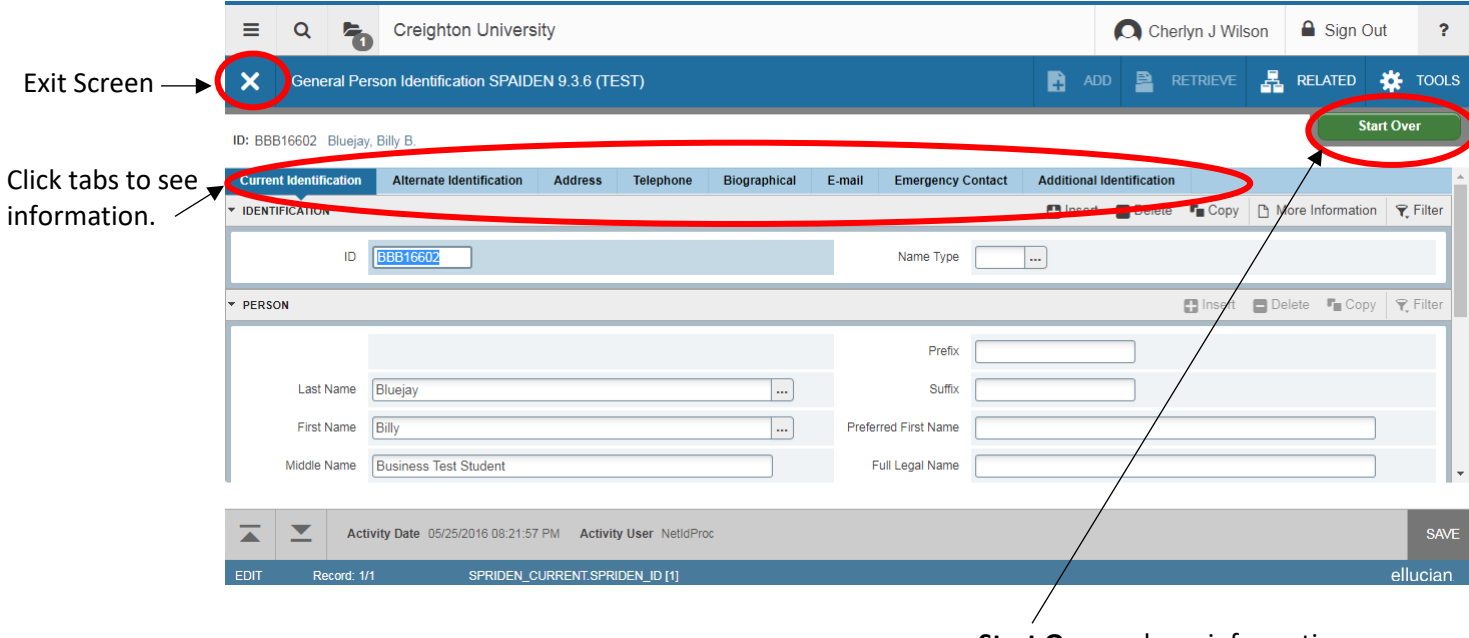

**Start Over** – clears information so you can look at another student.

In Banner 8, this was the "Roll Back" icon.

#### **Banner 9 – SPAIDEN – Name Search**

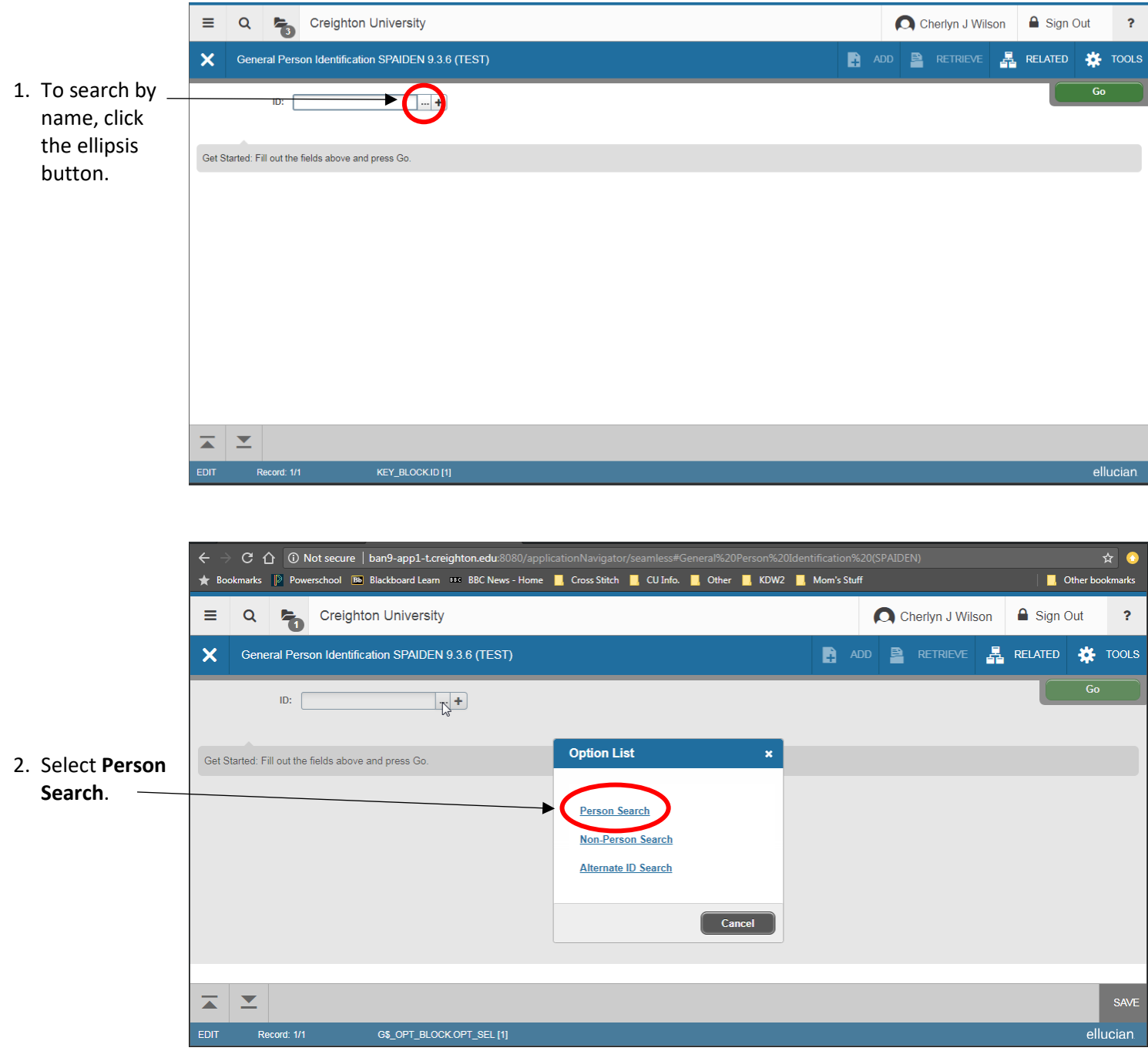

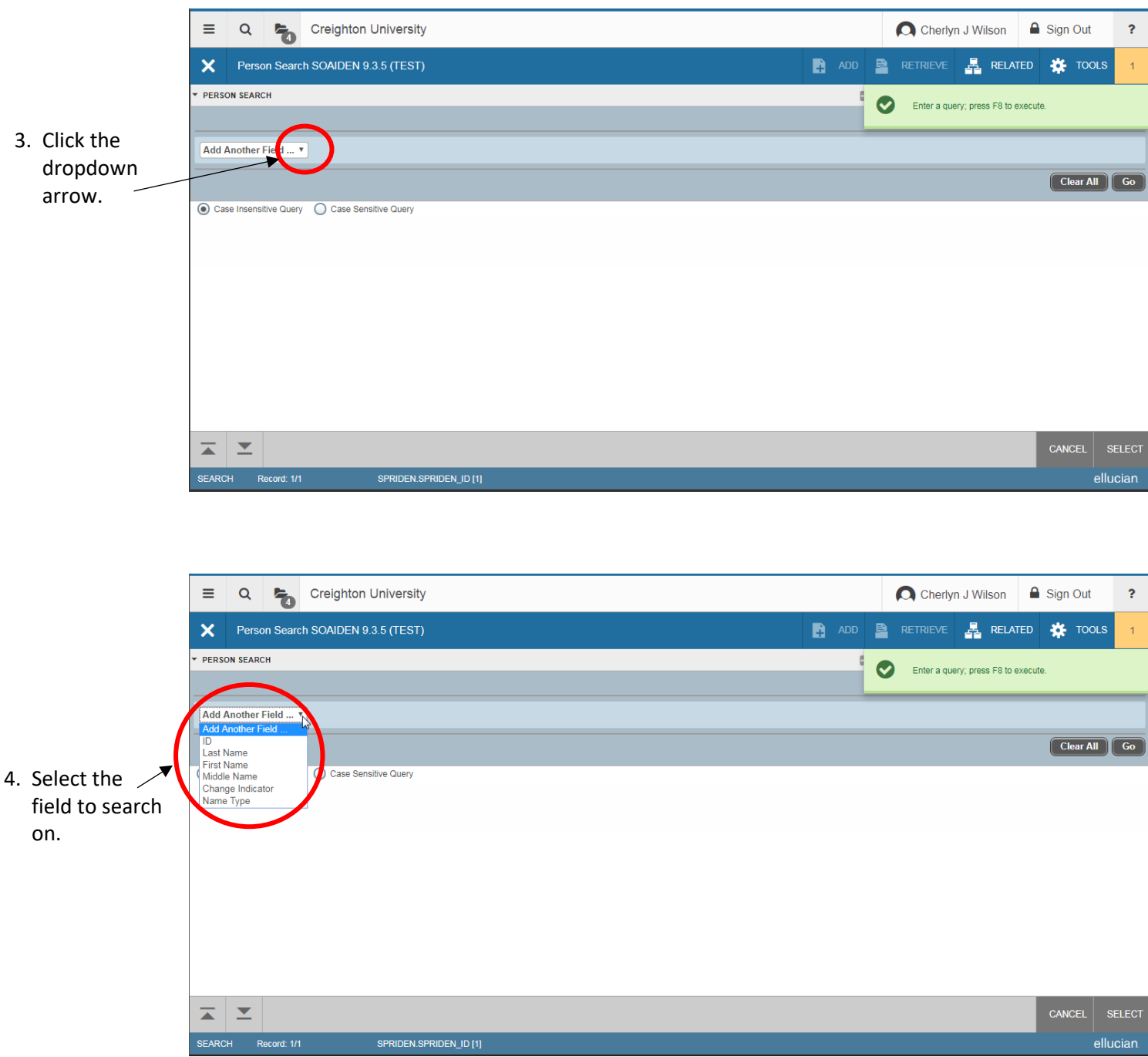

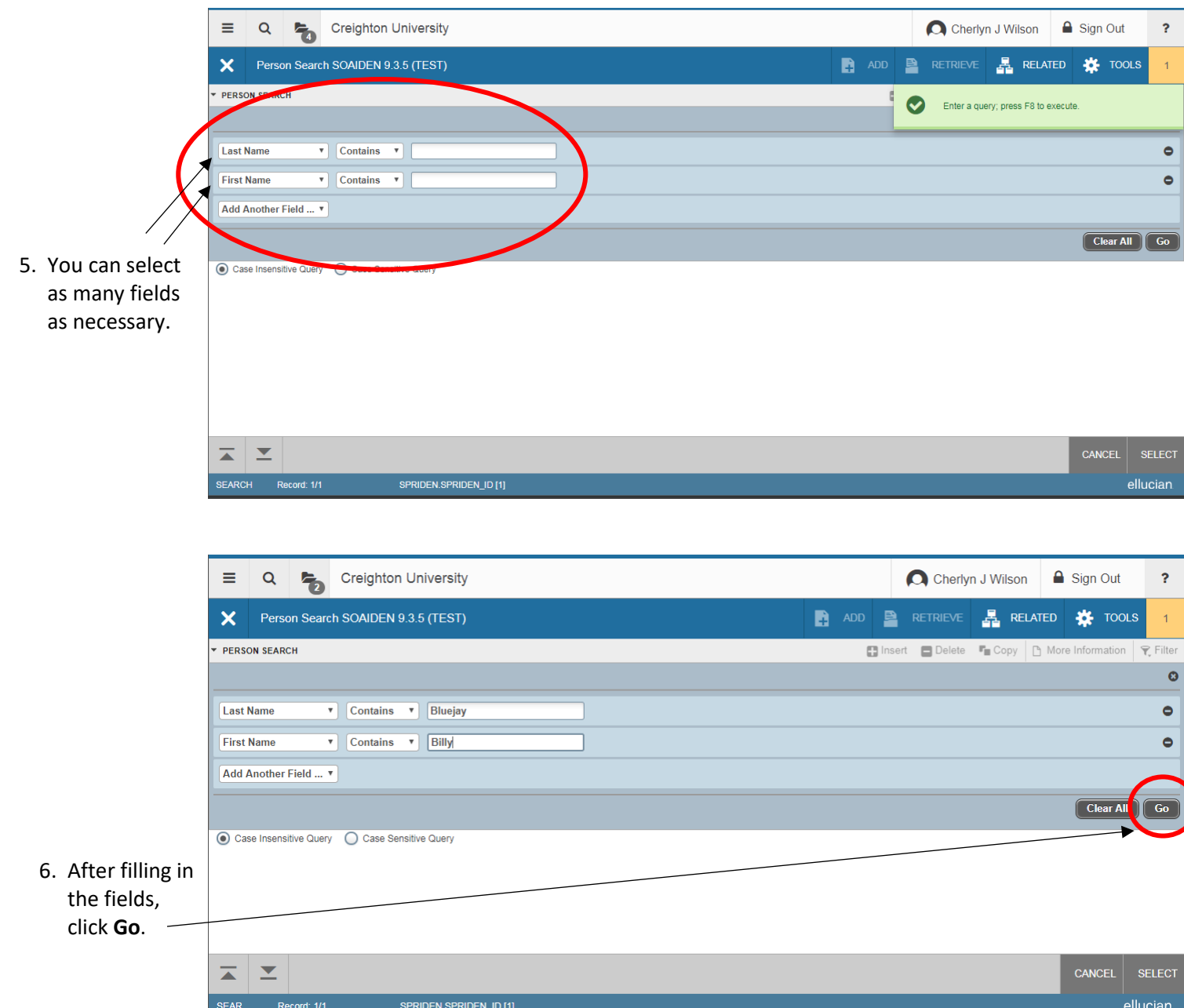

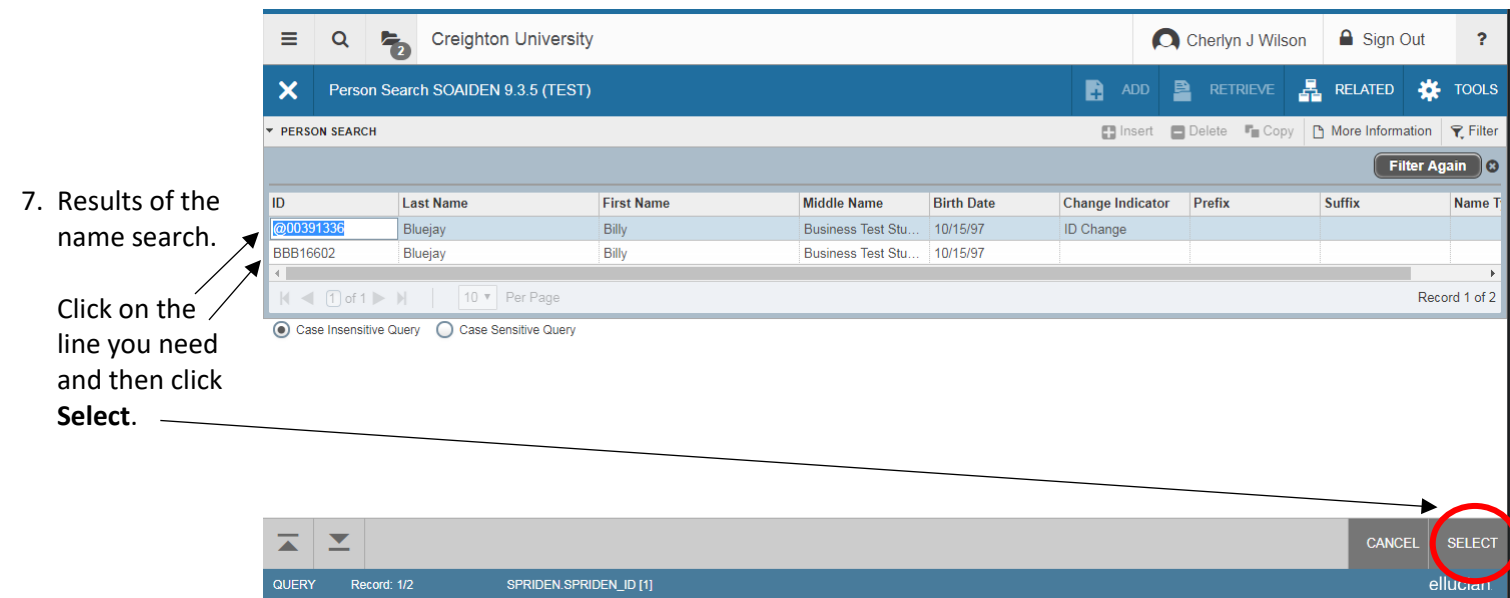

elluc